## Uploading Music for a Musical Freestyle Class

231 [John Lawson](mailto:john@equestrianentries.co.nz) November 13, 2023 [Making an Entry](http://kb.evoevents.co.nz/category.php?id=38) 943

Go to MyEntries and click the More button beside the show.

In the upload documents area, change from 'File' to 'Music for MFS'

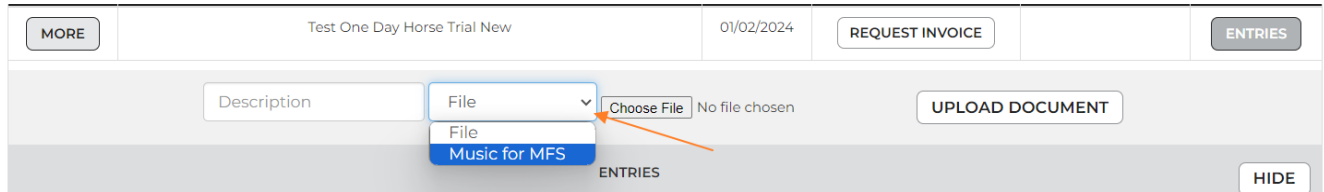

Now you will see a new pull down where you can select the class and horse for the music.

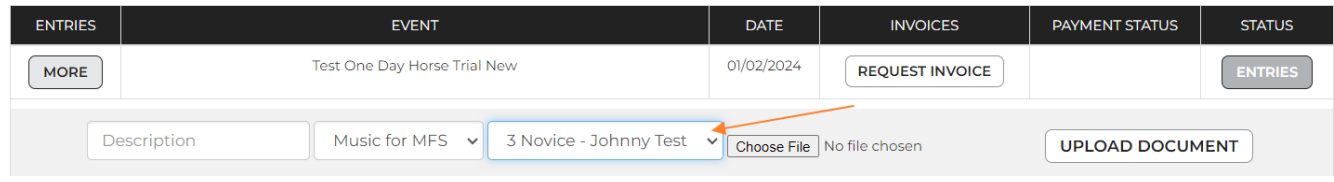

Type in a description (suggest the class number as a double check).

Click on choose file and select it from your own computer.

Press the 'Upload Document' button.

Online URL: <http://kb.evoevents.co.nz/article.php?id=231>